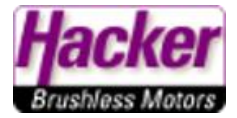

Kopieren von Modellspeichern von einem Sender zu Anderen.

(Wenn beide Sender das gleiche Schalter-Layout haben, dann müssen keine weiteren Änderungen an den Modellspeichern vorgenommen werden.)

Eine neue Bindung der Empfänger im Modell an den neuen Sender ist immer erforderlich!

Beispiel: das Kopieren der Modellspeicher von einer DS-24 auf eine DC-24II.

Computer Betriebssystem WIN 10, Stand 07.2023

Den "bisherigen" Sender mit dem USB Kabel an den Computer anschließen, dann wie gezeigt bestätigen.

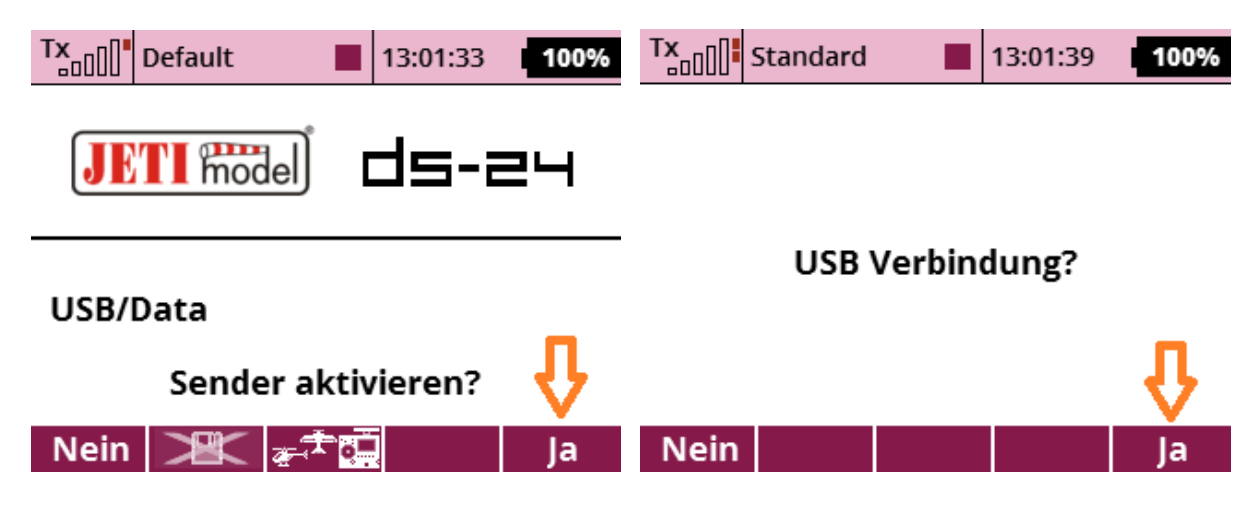

Der Explorer öffnet sich und zeigt die Ordner auf dem Speicher des Senders:

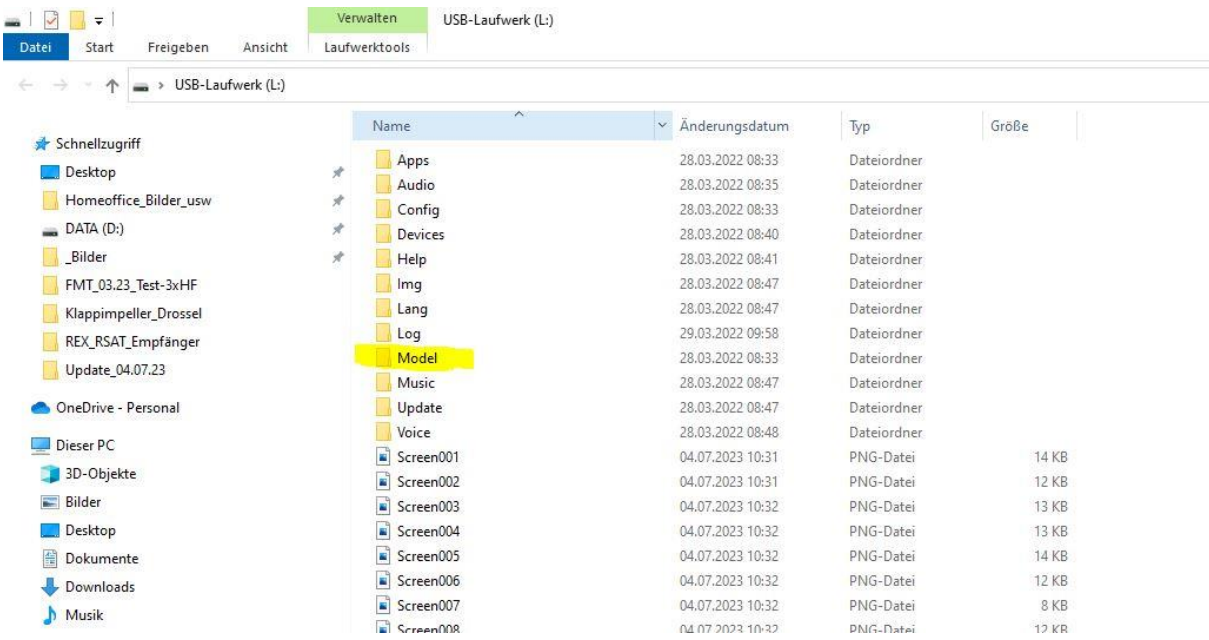

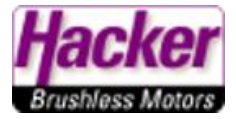

Den Ordner "Model" mit der rechten Maustaste anklicken und im Kontextmenü "Kopieren" anklicken:

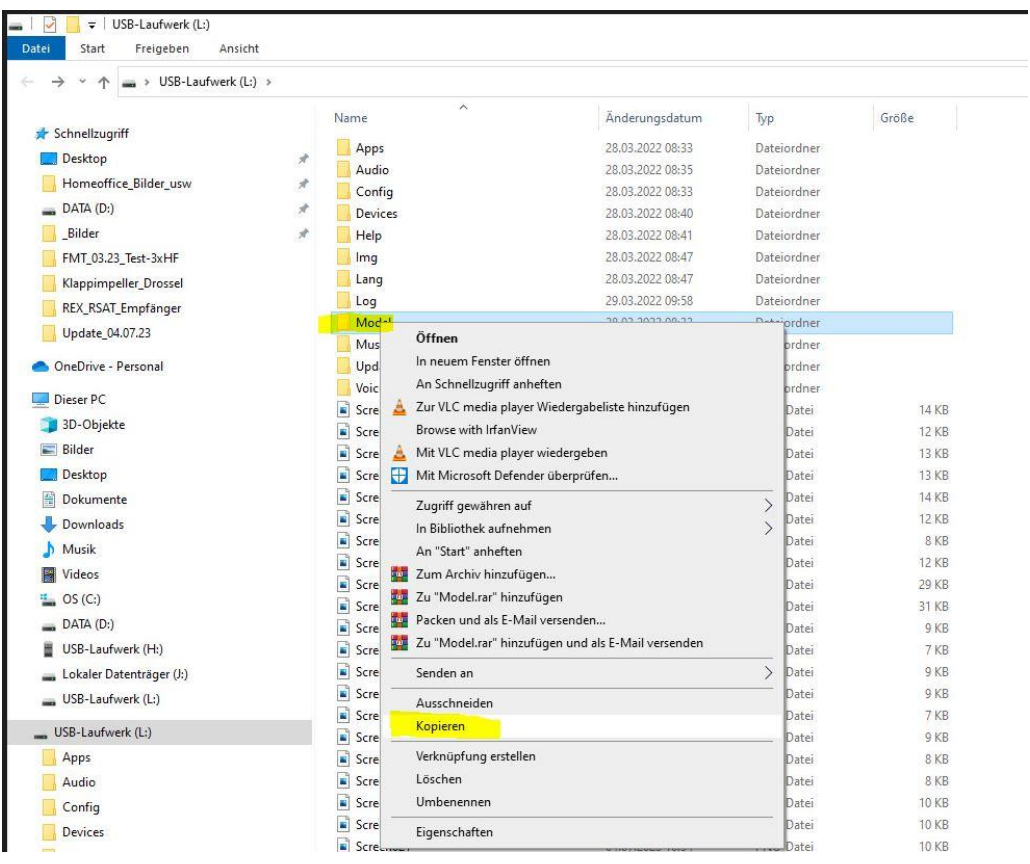

Dann z.B. in einen freien Bereich des Desktops mit der rechten Maustaste reinklicken und "Einfügen" wählen:

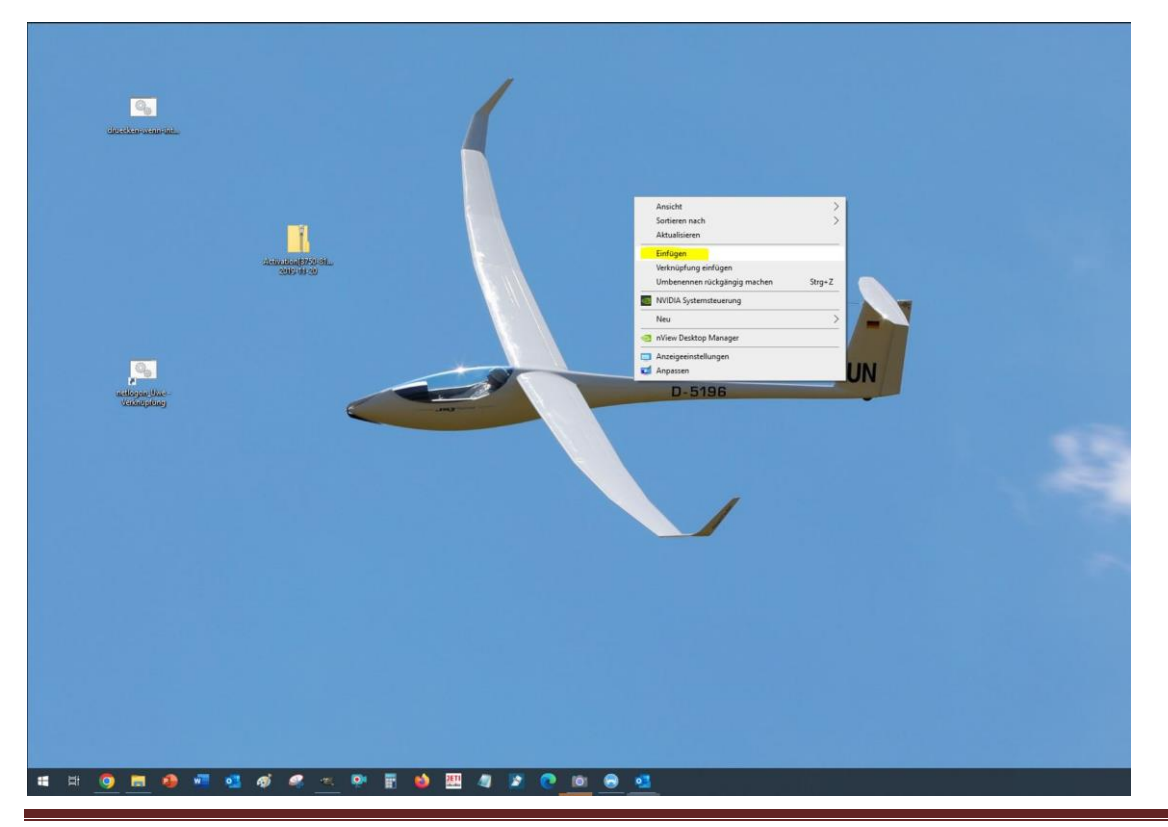

© Hacker Motor GmbH 07.2023 Seite 2

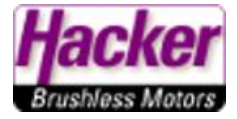

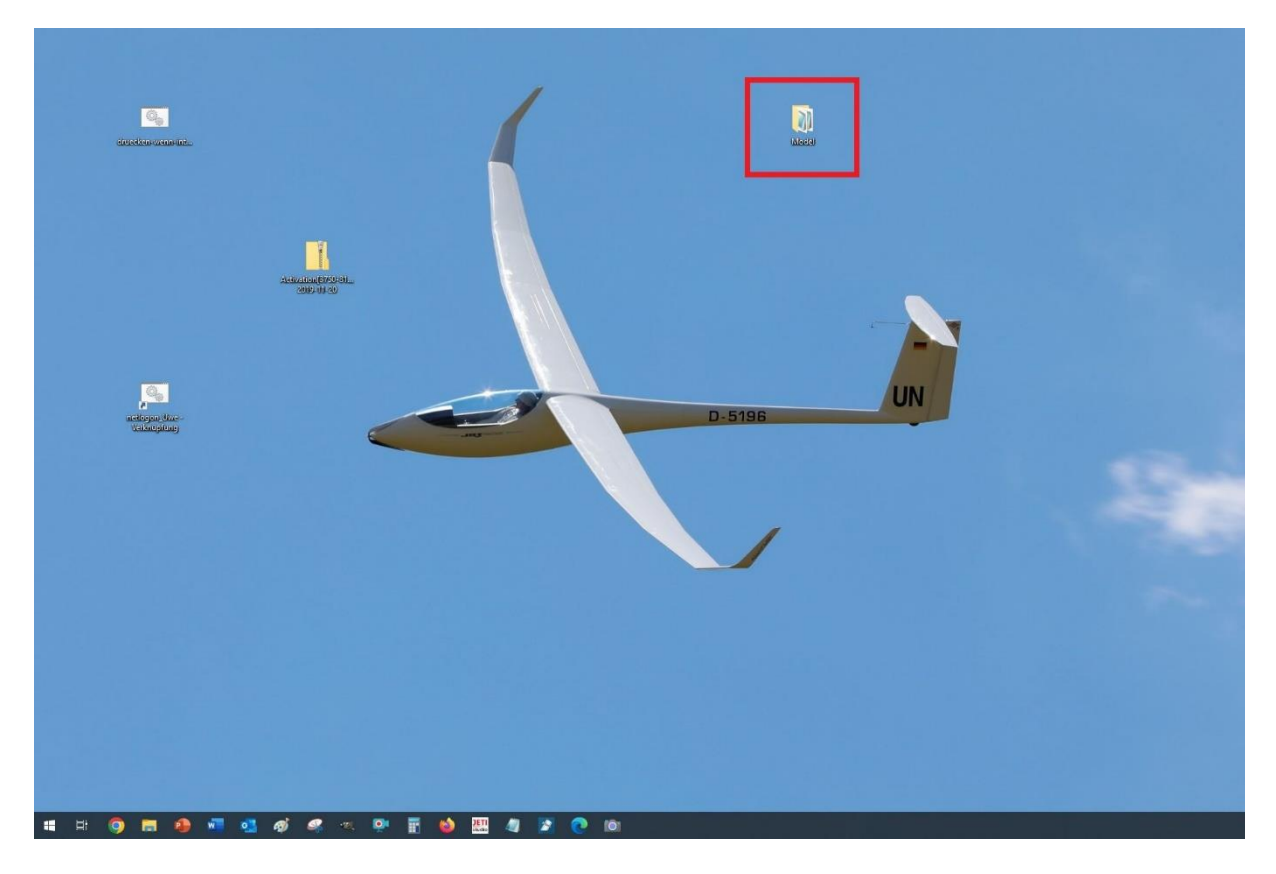

Der Ordner "model" wurde nun auf den Desktop kopiert und eingefügt. Er ist hier jetzt sichtbar:

Die USB Verbindung am Sender über die Tasten unter dem Display nun abbrechen und das USB Kabel abstecken.

Jetzt wird der neue DC/DS-24II Sender mit dem USB-C Kabel an den Computer angesteckt. Beide Abfragen wieder mit "Ja" beantworten:

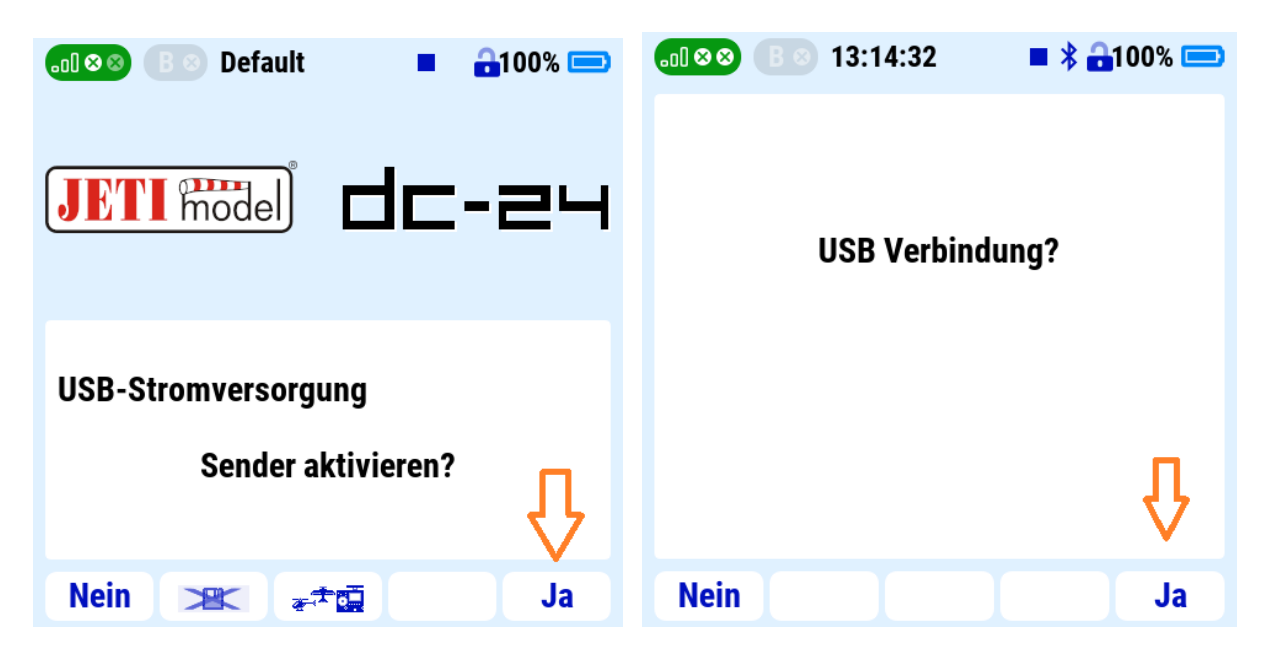

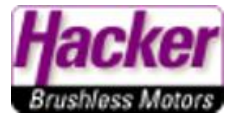

Wieder öffnet sich auf dem Bildschirm des Computers der Explorer und zeigt die Ordnerstruktur des neuen DC/DS-24II Senders:

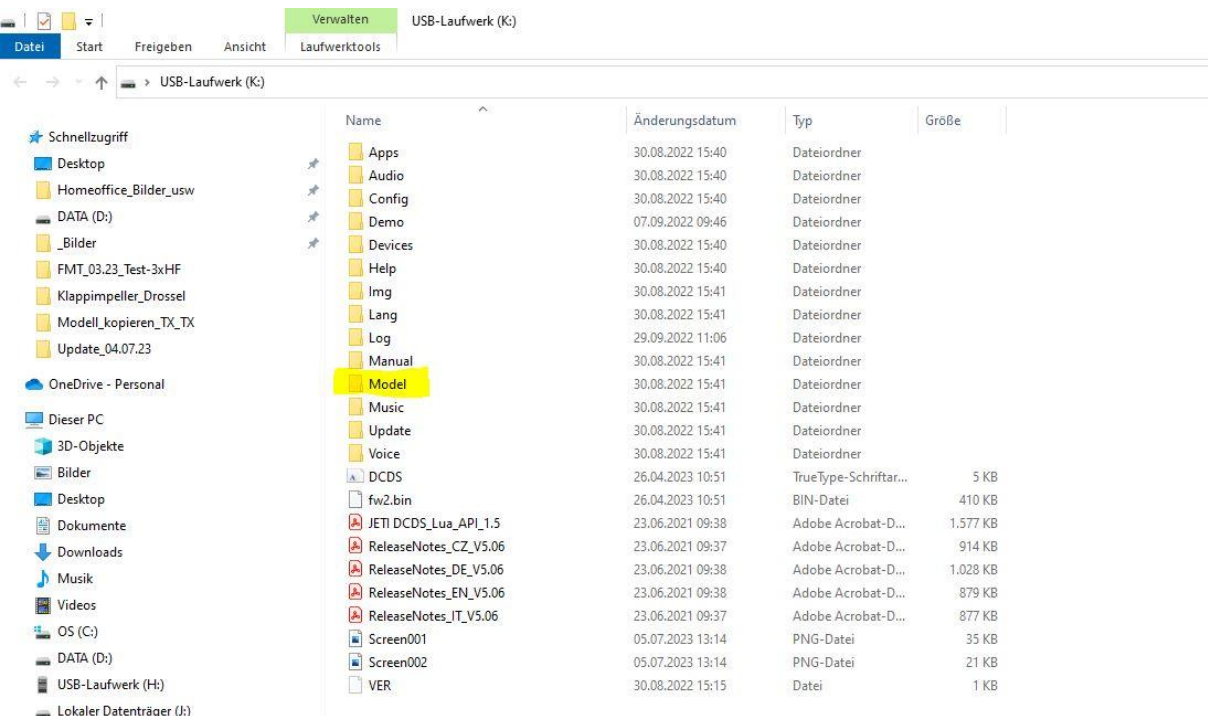

Den Ordner "Model" doppelt anklicken und damit öffnen. Es werden die bereits vorhandenen Modelle angezeigt:

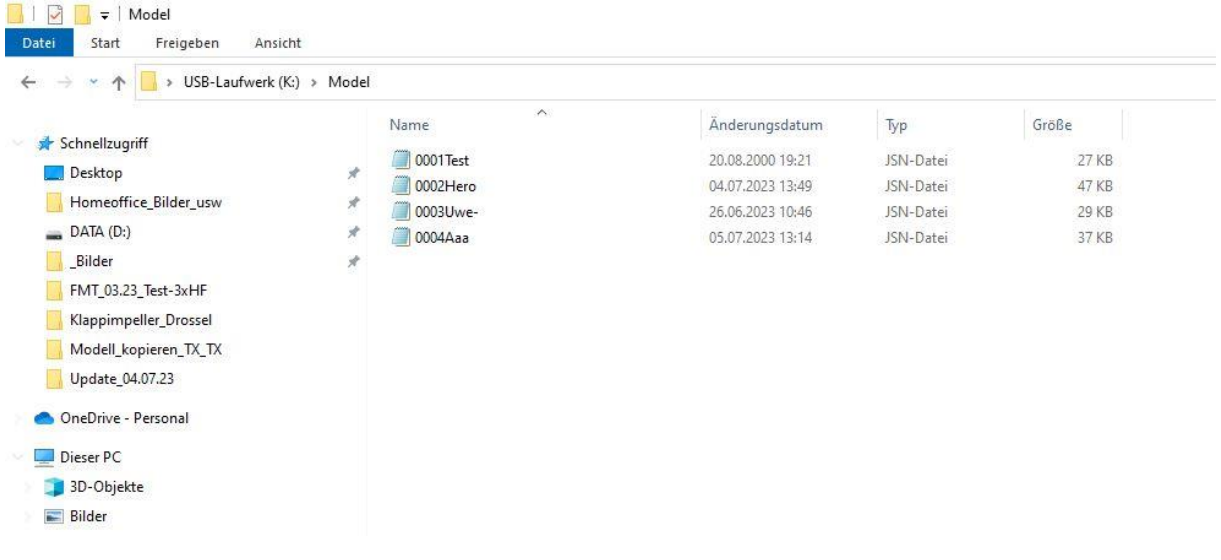

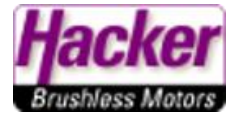

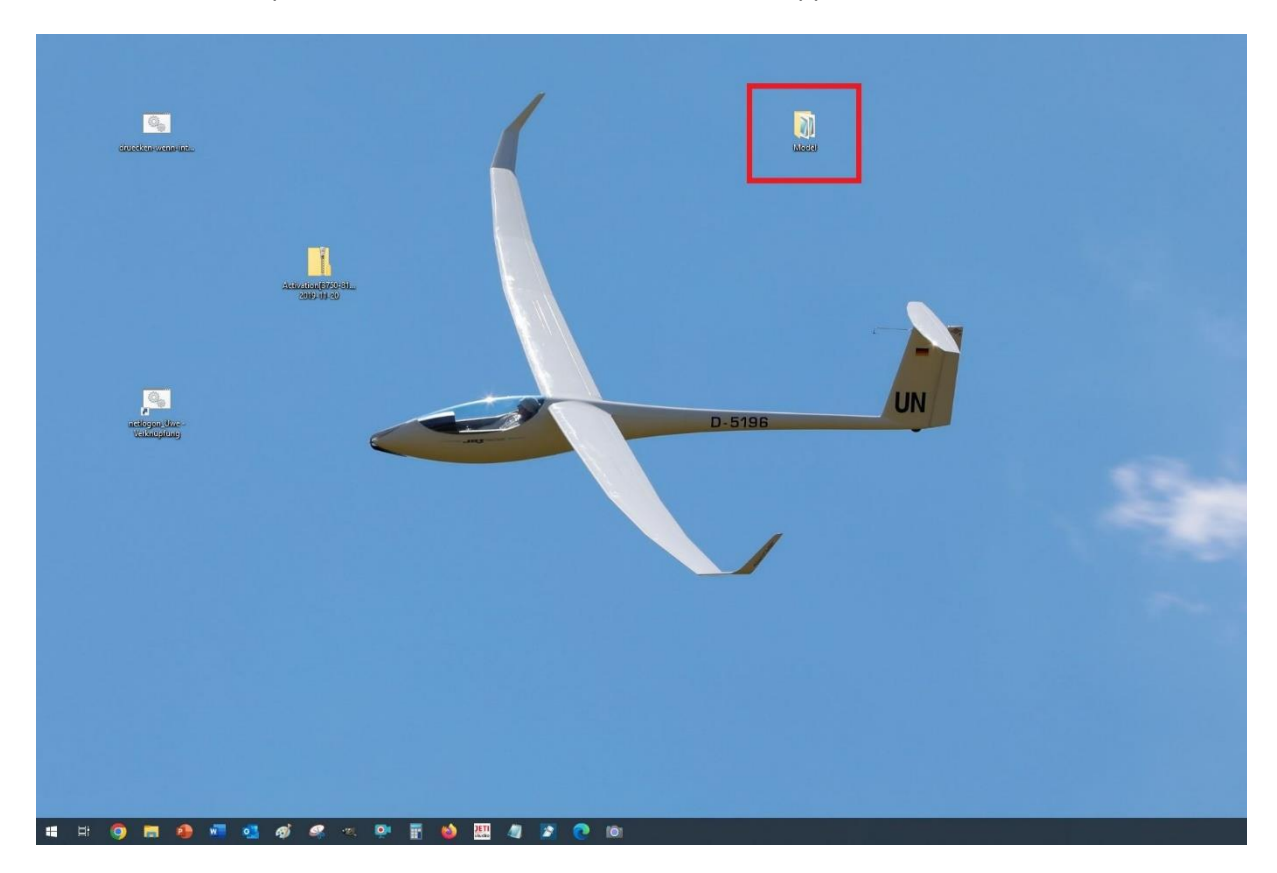

Wieder zum Desktop wechseln und den Ordner "Model" mit Doppelklick öffnen:

Die dort enthaltenen Modelldateien werden angezeigt:

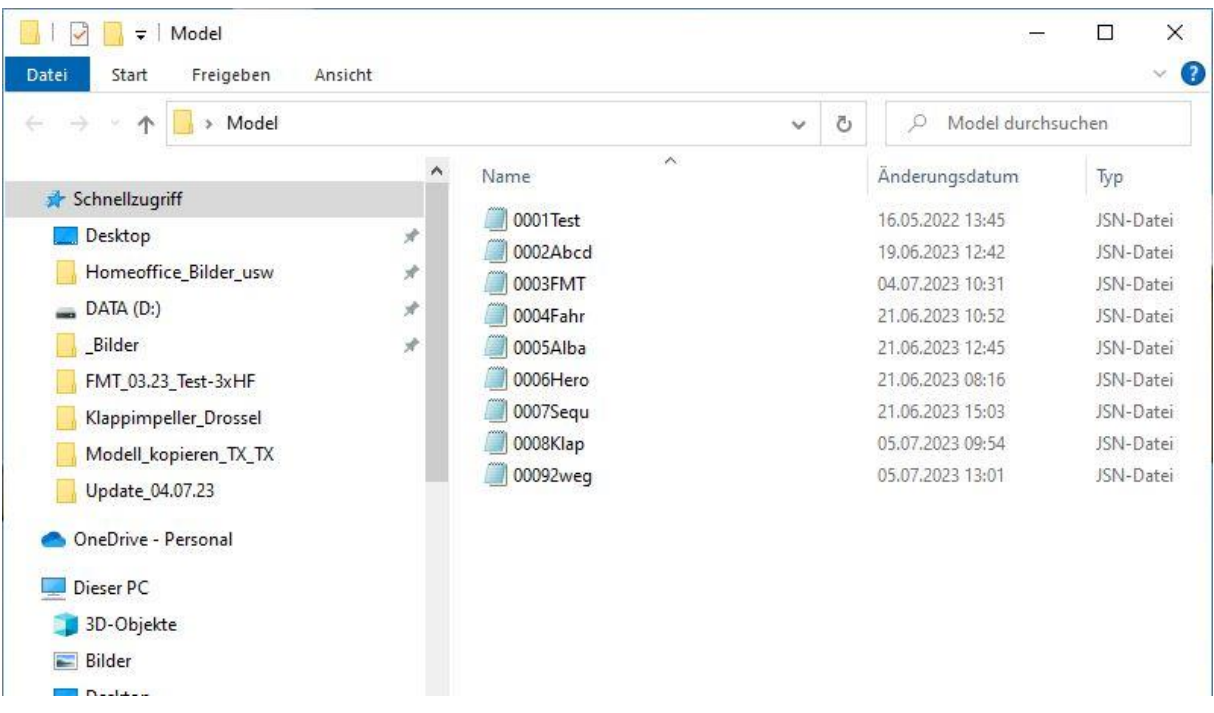

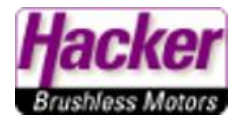

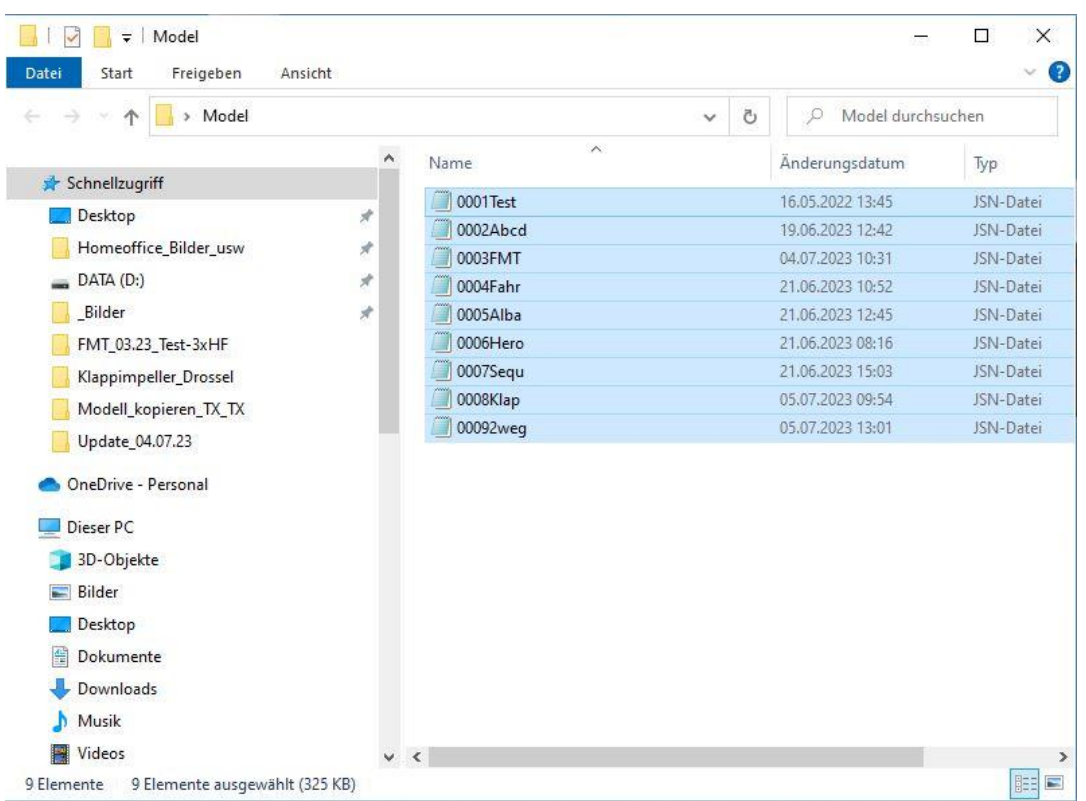

Mit der Tastenkombination "Strg + a" alle Dateien markieren:

Mit der rechten Maustaste auf die blau markierten Modelldateien klicken und dann "Kopieren":

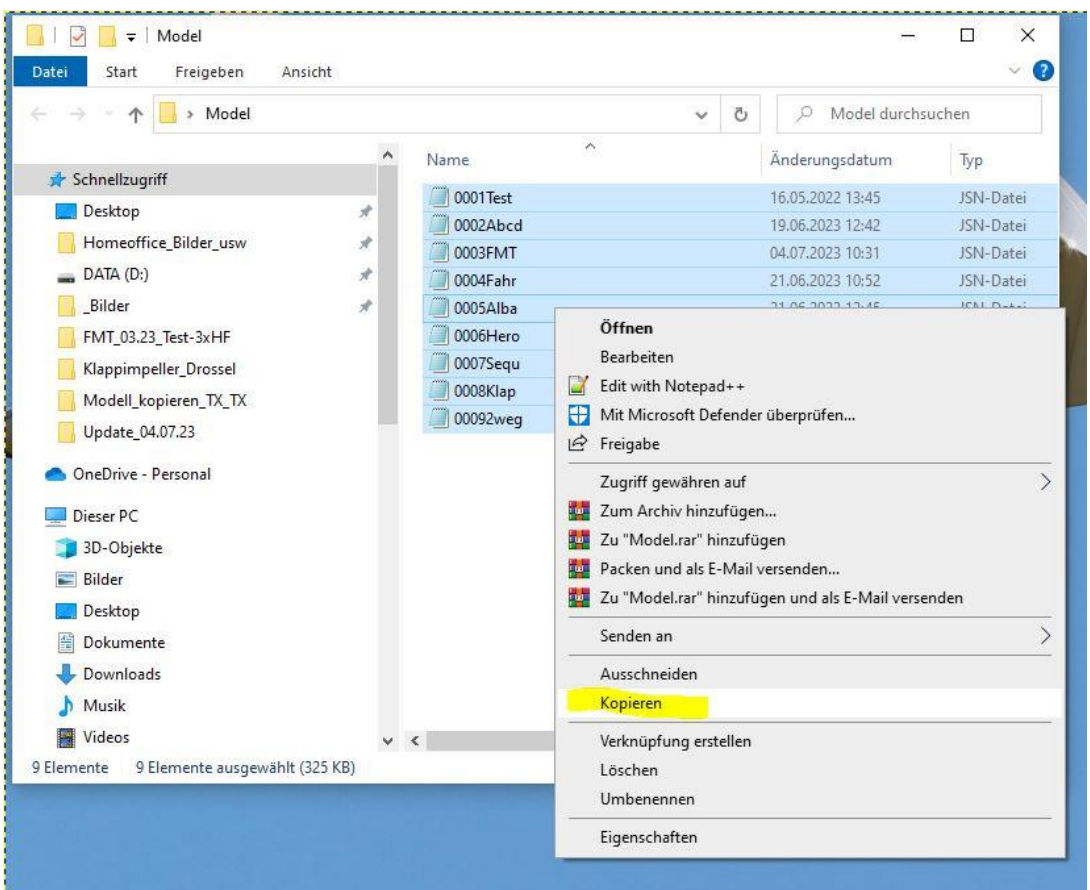

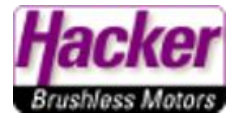

Wieder zum Fenster der neuen 24II wechseln, mit der rechten Maustaste in einen freien Bereich klicken, einfügen:

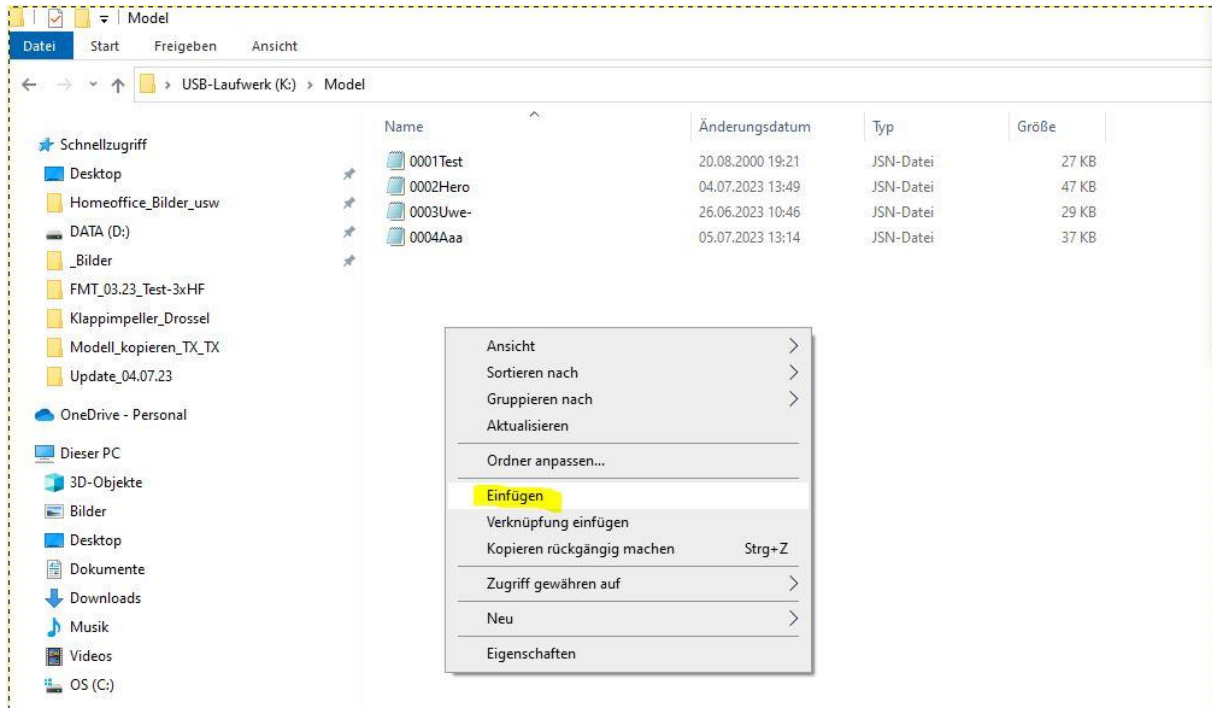

Nach den Einfügen stehen die Modell dann in der DC/DS-24II zur Verfügung.

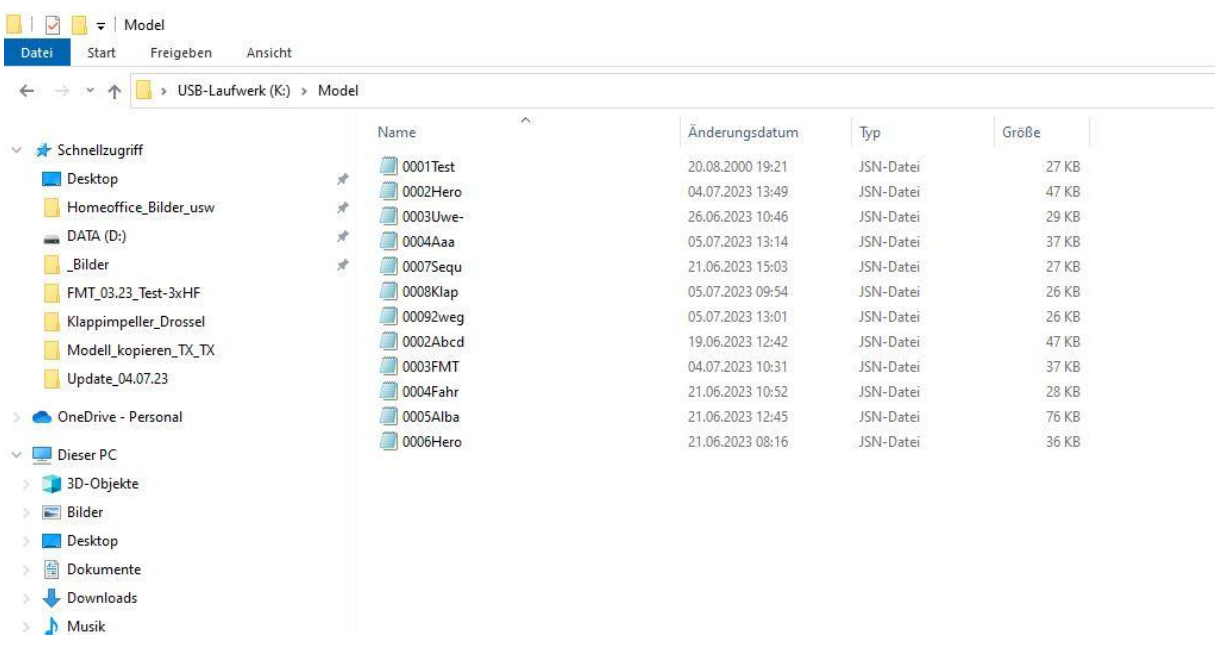

## Hinweis:

Modelle mit dem 900Mhz Backup System benötigen die neuen RSAT 90NG für die DC/DS-24II.